# **Staffing: Creating Job Requisitions – PT-Faculty** MANAGER/DI Job Aid

Job Requisitions are **not** applicable to **Contingent**, **student** and **Casuals**.

# **Process Overview**

- **1.** Human Resources creates and posts Part-Time faculty jobs. These postings are called **Evergreens** in Workday.
- **2.** To hire eligible candidates, Hiring Manager(s) or DIs initiates job requisitions.
- **3.** Human Resources coordinates with Hiring Managers and DIs regarding follow-up actions.

# **Creating the Job Requisition**

**1.** On the **Home** page, click on the **My Team** worklet. Select the **Create Job Requisition** action item under *Actions.*

> You can also type **Create Job Requisition** in the search box and press **Enter.** Click **Create Job Requisition** from the search results.

- **2.** Verify Supervisory Organization name. To change the default, click the **prompt** icon and select the appropriate Supervisory organization.
- **3.** Select **Create New Position**.
- **4.** Click the **Worker Type** drop down and select **Employee** if not defaulted.

Click **Next** to continue.

**5.** From the Recruiting Information screen:

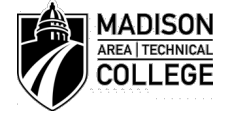

*Page 1 of 3 7/23/2019*

a. Click the **Edit** icon to access to complete the required *Recruiting Details* below.

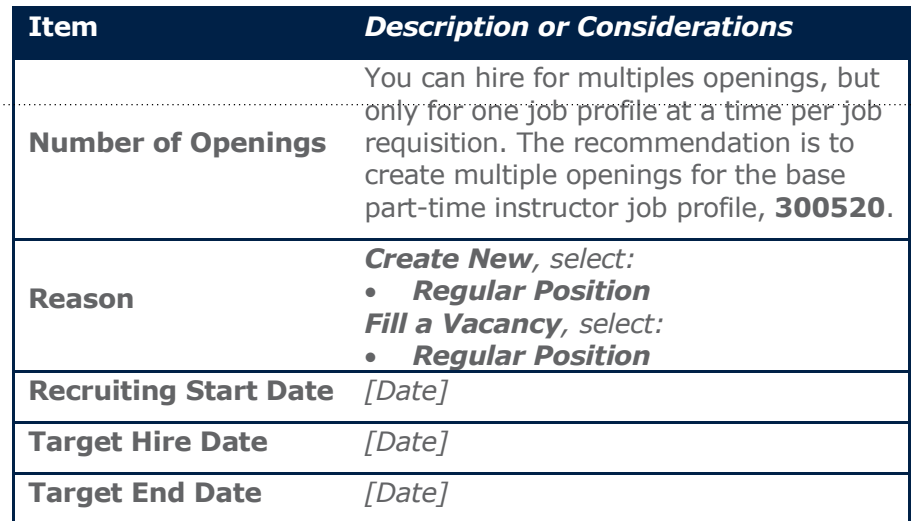

### Click **Next** to continue.

**6.** On the **Job** screen, click the **Edit** icon to access and complete required **Job Details** fields below.

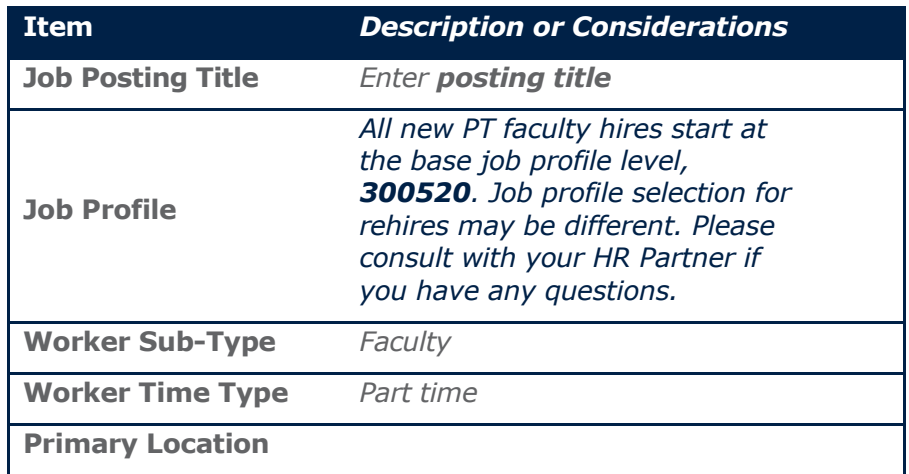

### Click **Next** to continue.

**7.** Click **Next** to skip the **Qualifications** and **Attachments** screens.

#### Click **Next** to continue.

- **8.** On the Summary page validate information entered from previous screens.
	- a. Click the **Edit** icon or **Guide Me** next to that section to make additional changes.
	- b. Scroll to bottom of page. Click **Submit**, **Save for Later** (to keep this in your Workday Inbox), or **Cancel**.

# **Viewing Job Requisition status**

To view *approved* Job Requisitions, click the **Home** page > **My Open Job Requisitions** worklet. Click on the link for more details.

### **OR**

Go to **Home** page.

- Click on **My Team** worklet.
- Click **Organization** under the **View** section.
- Verify Supervisory Org. To change default, click the **Prompt** icon and select the appropriate supervisory organization name.
- Click **OK** to display the suporg.
- Click **Staffing** tab
	- o Job requisitions are listed in the "**Available to Fill**" table.

#### **OR**

Click the **Recruiting Dashboard** on **Home** page to view *approved* Job Requisitions.

# **Hiring the Candidate**

- **1.** Once you have screened and interviewed the applicant, the candidate can be moved forward by selecting the candidate and clicking on **Move Forward >** Candidate selected for Offer. A task will be sent to the Recruiter to start background check.
- **2.** Human Resources will conduct a **Background Check** on candidate(s). SHoE and HPS need to submit in addition a Caregiver Release form for Human Resources Department to conduct Caregiver background check. Submit release form(s) to backgroundchecks@madisoncollege.edu.
- **3.** After the background/caregiver check comes back, Human Resources will share the results of the **Background Check**.

Proceed with steps below if HR determines candidate(s) eligible for hire based on successful background check(s).

- **1.** If applicant is eligible to be hired, Human Resources will move candidate forward and HM/DI will receive a task in their inbox to **Extend Verbal Offer.**
- **2.** On the **Extend Verbal Offer** screen, enter the **hire date** (start date) and the **hire reason**. Click **Next,** then review the information and **Submit.**
	- a. Enter **hire date** (the hire date means the first day of work for pay). This may be the first day of class OR the day of orientation activities. THIS DATE IS IMPORTANT FOR I-9 COMPLIANCE PURPOSES.
- **3.** HM will receive a task in their inbox for **Ready for Hire**. Review information and **Submit.**
- **4.** Go to your Workday inbox to complete 2 additional tasks:

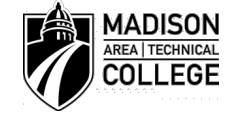

- a. **Add Pre-hire Date of Birth:**
	- i. Follow instructions for task.
	- ii. Click **Submit**.
- b. **Add Education Credentials:**
	- i. Follow instructions for task.
	- ii. Click **Submit**

# **Frequently Asked Questions -** *Hiring and Onboarding*

## **How long do I have to wait to get an Employee ID once I've entered the employee into Workday?**

**A**: *The ID occurs after a specific point in the process after a HR team member approves the hire in Workday. The integration process runs at 3:00am, 9:00am, 12:00pm and 3:00pm; after this integration runs a message will be triggered to your Workday Notification Box, indicating the Employee's ID# and that the Employee's Onboarding tasks have kicked off.*

# **What is the HIRE DATE and how does it compare with the START DATE?**

**A**: *They are one and the same! The hire date is the First Day of Work for Pay.*

# **When does the hiring office have to complete Section 2 of the I-9 form?**

**A**: *The newly hired employee must complete Section 1 of the Form I-9 and show their identification documentation(s) on or before their first day of work. The Department Initiator (DI) needs to complete Section 2 by the End of the Day of the Employee's First Day of Work for Pay.*

# **Who is responsible for completing Section 1 and Section 2 of the Form I-9?**

**A**: The hiring office staff is responsible for ensuring completion of the Form I-9 for their Student, Casual and PT Faculty employees. Please contact your HR Business Partner immediately if there are any compliance issues. Rehires may need to resubmit an I-9. Please contact your HR Business Partner to confirm.

# **Can I put someone in the system just in case I need them to work?**

**A**: *No. If you think a substitute, backup, or "just in case" coverage is needed, it is suggested that you work that out with an existing employee. Please contact your HR Business Partner for additional options.*

#### **I work at the Truax Campus and I hired an employee to work at a Regional Campus, does the employee need to drive to Truax for me to view their I-9 identifications?**

**A**: *No. If you hired an employee to work at a Regional Campus, the DI at that specific Campus is able to view the identifications and complete Section 2 of the Form I-9 for that employee.*

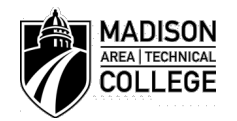